# **精算書の再発行手順書**

### **①上部のメニューから精算管理>精算店舗の選択を押下する**

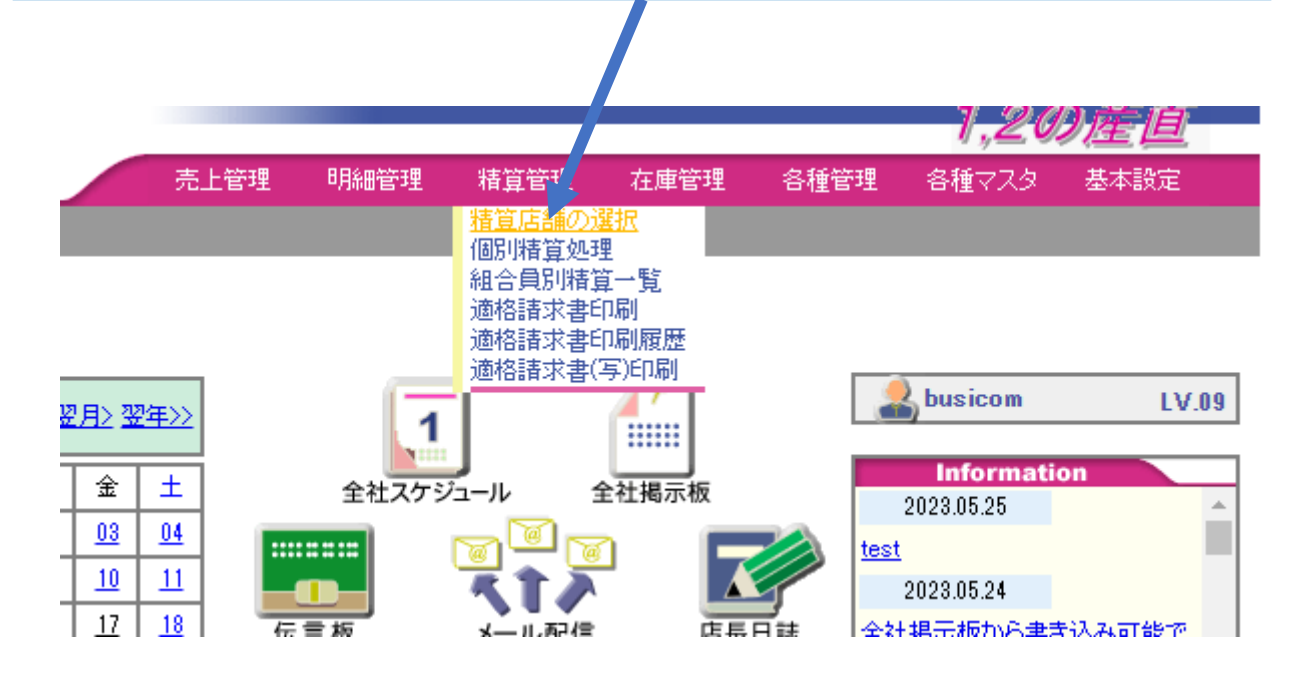

## **②精算店舗の選択で印刷する店舗の行の「ログ」ボタンを押下する**

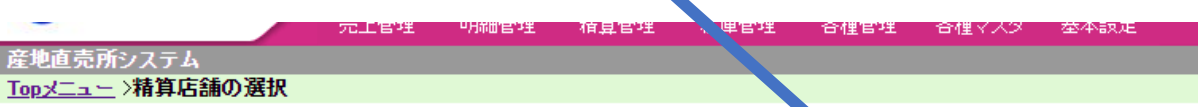

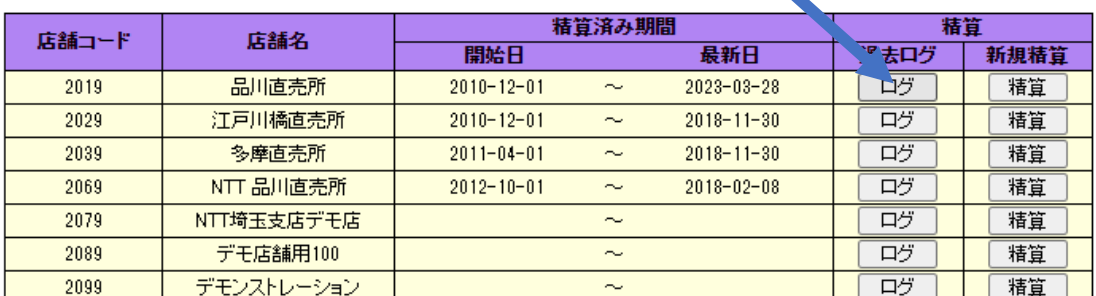

## **③精算の過去ログが表示されるので「再精算」ボタンを押下する**

産地直売所システム

Topメニュー>猪算店舗の選択>精算の「a去ログ

削除

店舗コード 20,19 店舗名 品川直売所

再精算

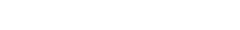

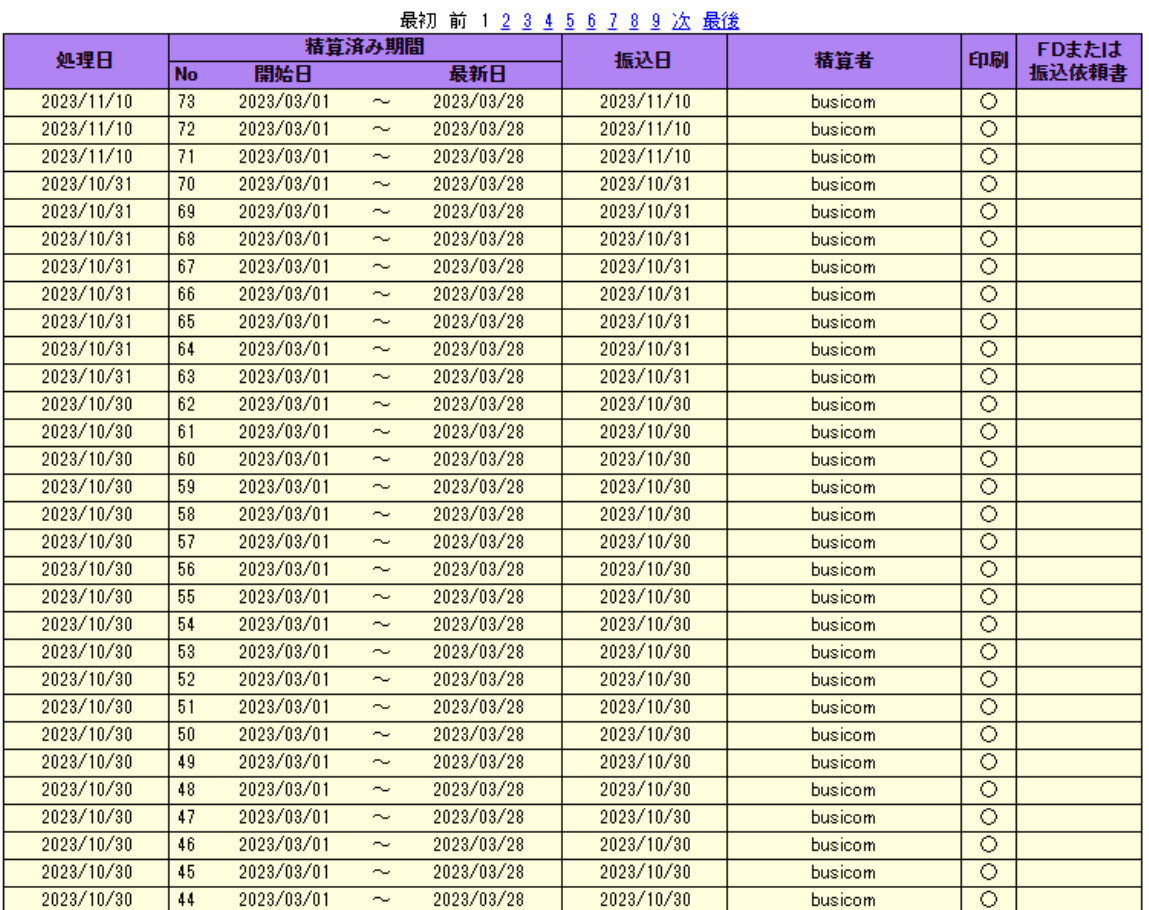

#### 最初 前 1 2 3 4 5 6 7 8 9 次 最後

П

## **④再印刷する精算期間を設定して「一覧」ボタンを押下する**

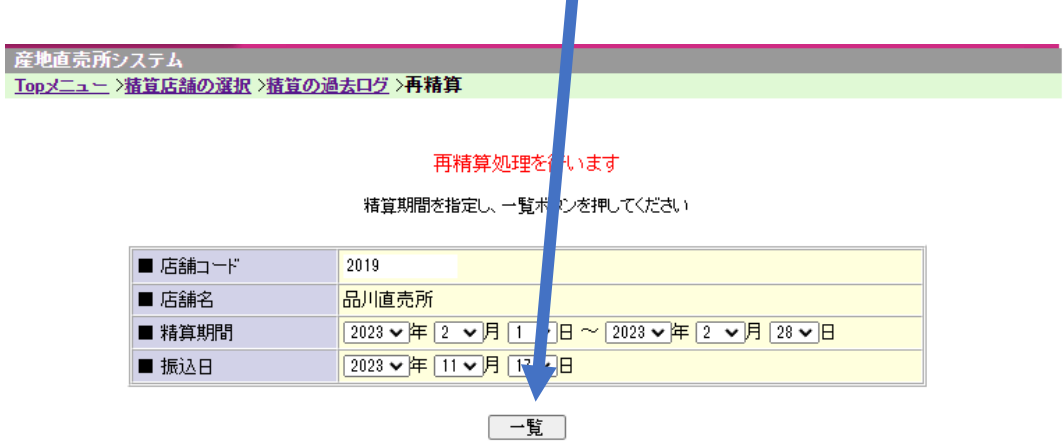

### **店舗別精算一覧の画面が表示される**

**確認後「精算処理」ボタンを押下する**

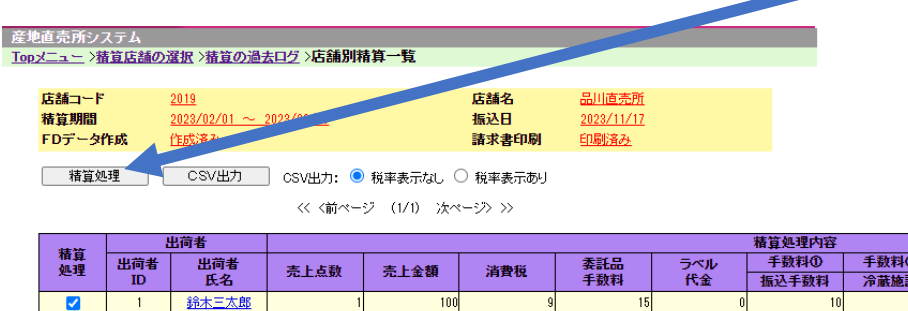

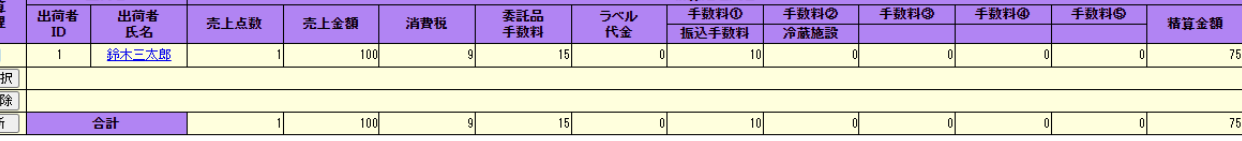

<<< < 前ページ (1/1) 次ページ> >>

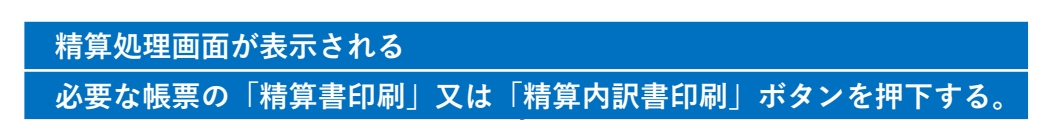

産地直売所システム

全選 全解 更新

Topメニュー >猪笪店舗の選択 >猪笪の過去ログ >店舗別猪笪 上覧 >精算処理

### 精算処理(再処理)を実行します

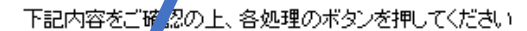

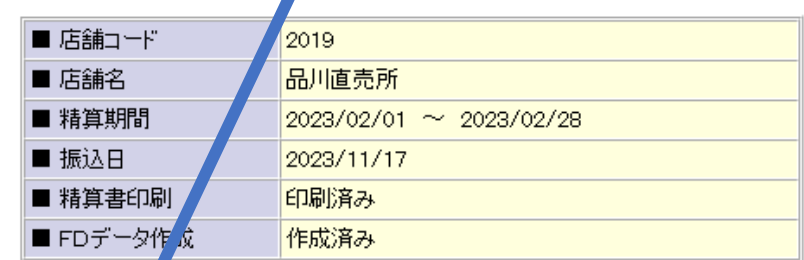

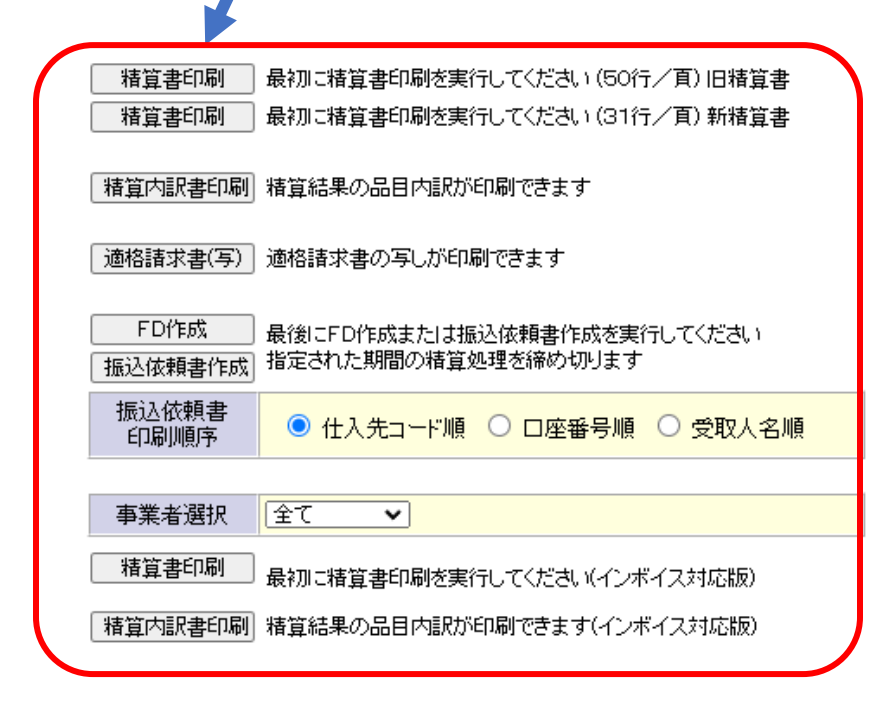